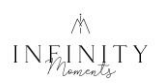

# **Google Phone - Aktivieren und verwenden von NFC**

### **1. NFC Funktion aktivieren**

Du kannst die NFC Funktion deines Handys schnell und unkompliziert einschalten.

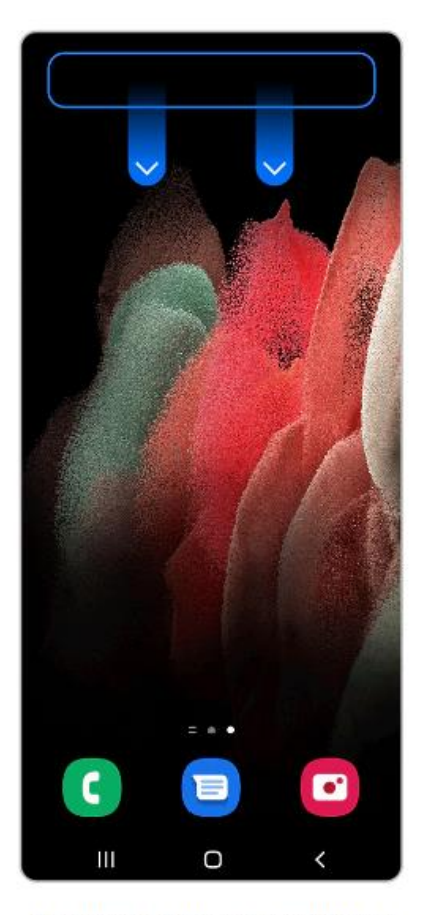

1. Wische auf dem Bildschirm mit zwei Fingern nach unten, um die Schnelleinstellungsleiste aufzurufen.

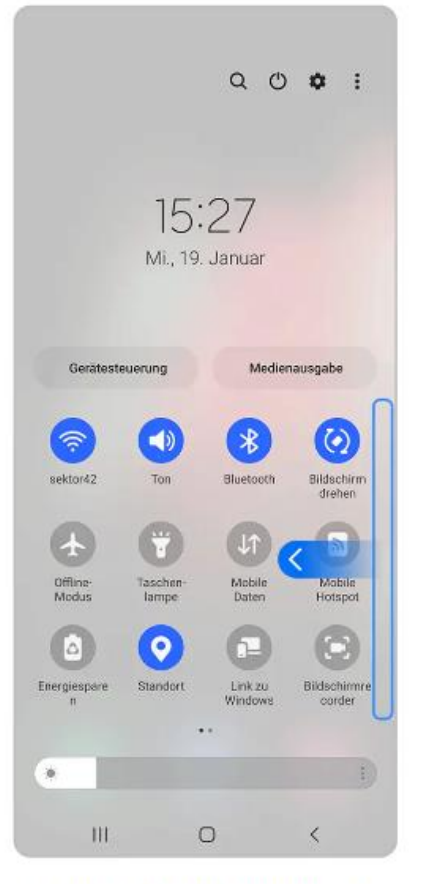

2. Wische mit einem Finger nach links, um dir weitere Schaltflächen anzeigen zu lassen.

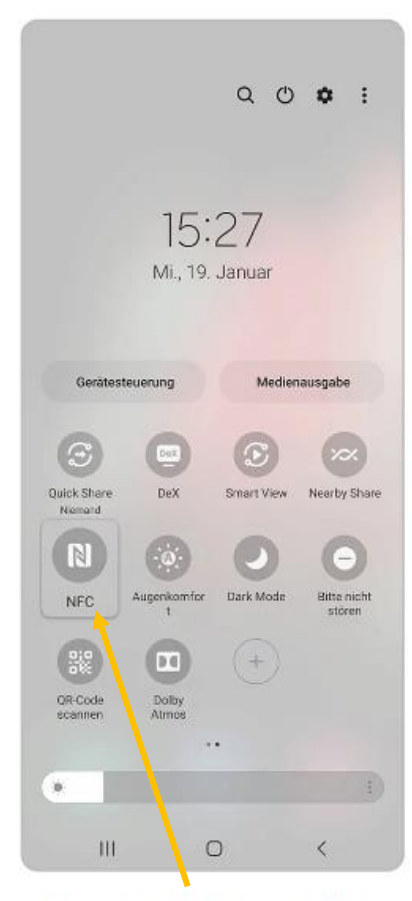

3. Tippe auf das NFC-Symbol, um die Funktion ein-/ oder auszuschalten.

#### Alternativ:

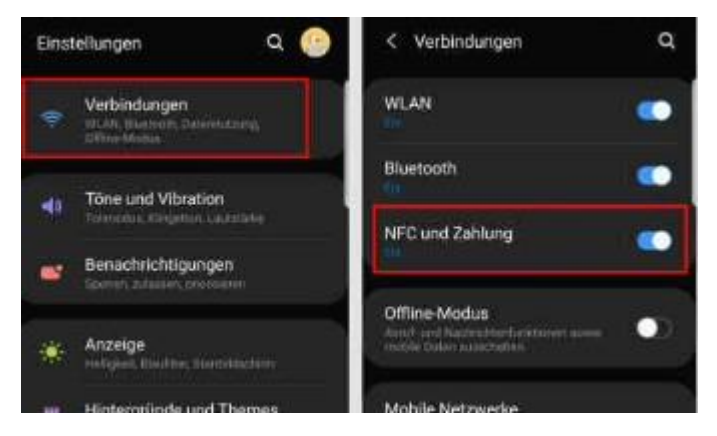

#### *Quelle: samsung.com*

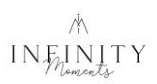

## **2. NFC scannen / Position am Handy**

Beim Google Phone befindet sich der NFC Leser **im oberen Drittel**. Reagiert der NFC-Tag nicht sofort, das Gerät einfach leicht bewegen, um die optimale Position zu finden.

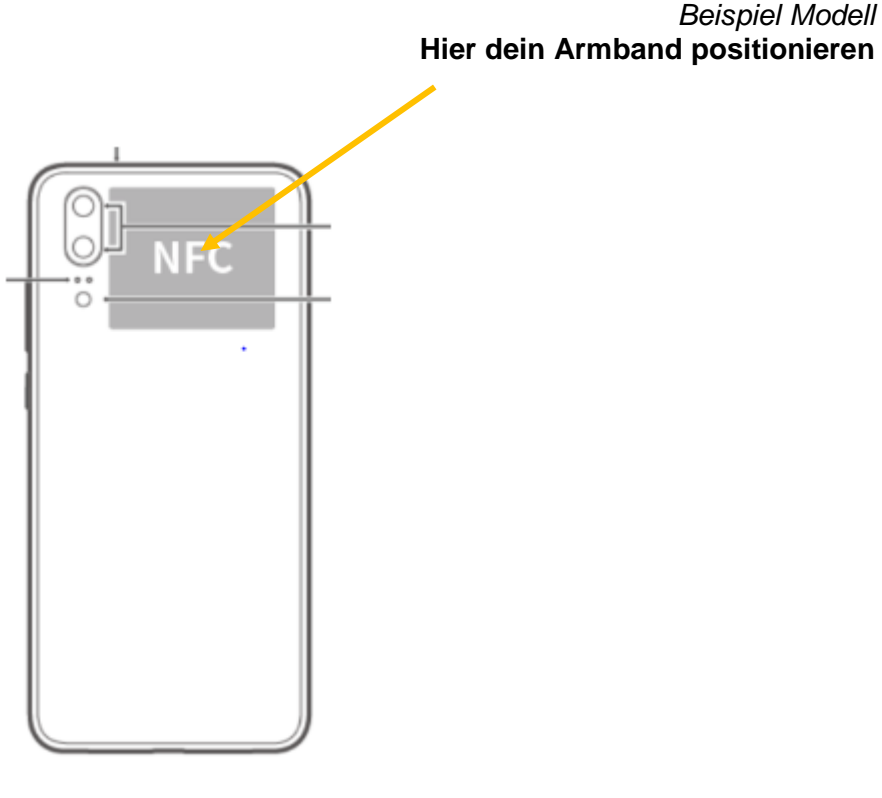

*Quelle: huawei.com*

## **3. Weitere Tipps und Hinweise zu Scannen deines Armbandes:**

- Halte dein Armband beim erstmaligen Scannen für ca. 2-3 Sekunden an die Stelle, wo der NFC Leser deines Gerätes sitzt
- Bewege das Armband langsam über den Bereich, in dem der NFC Leser gemäß Skizze sitzt, damit du die genaue Position bei deinem Gerät feststellen kannst
- Eventuell musst du zu Beginn die Schutzhülle deines Handys entfernen, um das erstmalige Scannen zu erleichtern